# **Инструкция по работе с отладочным ПО для серии VCI**

### **1. Необходимое оборудование:**

А) Персональный компьютер (ПК)

Б) Адаптер-переходник с интерфейса RS-485 на USB (преобразователь интерфейсов).

### **2. Требования к ПК:**

- Объем оперативной памяти должен быть не менее 1 Гб.

- Процессор с тактовой частотой 1,0 ГГц или большей.

- 100 Мб доступного пространства на жёстком диске.

Поддерживаемые операционные системы:

Windows 11, 10, 8, 7

Поддерживаемые архитектуры:

32-разрядная (x86)

64-разрядная (x64)

### **3. Подключение к ПК с помощью адаптера или преобразователя интерфейсов**

Условная схема подключения:

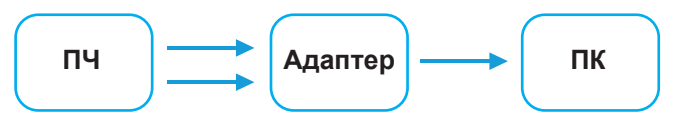

*Примечание: в зависимости от типа адаптера схема может быть изменена*

3.1 После подключения требуется установить необходимые драйверы для работы с адаптером или преобразователем интерфейсов.

3.2 Определить номер присвоенного виртуального COM-порта в «Диспетчер устройств» в разделе «Порты» (Тайм-код – 00:05).

# **4. Установка отладочного ПО на ПК (Тайм-код – 00:47)**

4.1 Перед установкой необходимо скачать установочный файл отладочного ПО, указав путь для скачивания.

4.2 После извлечения из архива необходимо нажать двойным кликом на файл «Setup\_Instart», после чего запустится мастер быстрой настройки.

4.3 Необходимо ознакомиться с лицензией и выбрать место установки.

4.4 После подтверждения установка будет выполнена, и на рабочем столе появится ярлык с буквой «S».

1

#### **5. Настройки преобразователя частоты VCI для синхронизации с отладочным ПО (Тайм-код 01:20)**

5.1) В параметре Pd-00 необходимо выбрать требуемую скорость обмена данных. Для более быстрого отклика программы рекомендуется установить 8 - 57600 бит/с.

5.2) В параметре Pd-01 необходимо выбрать формат данных.

5.3) В параметре Pd-02 необходимо выбрать адрес устройства.

5.4) В параметре Pd-05 необходимо выбрать значение 1.

#### **6. Настройки отладочного ПО для синхронизации с преобразователем частоты VCI (Тайм-код – 01:29)**

6.1) Необходимо двойным кликом на ярлыке отладочного ПО запустить программу. Откроется окно с отображением преобразователя, с которым будет осуществляться работа ПО. Необходимо нажать кнопку «Подтвердить».

6.2) Необходимо выбрать номер COM порта, которому был присвоен адаптер или преобразователь интерфейсов. (См. п.3.2).

6.3) Необходимо выбрать скорость обмена согласно параметру Pd-00.

6.4) Необходимо выбрать адрес устройства согласно параметру Pd-02.

6.5) Необходимо выбрать четность и количество стоп-битов согласно параметру Pd-01.

6.6) Далее необходимо нажать кнопку «подключиться».

6.7) Затем выполняется процесс считывания параметров ПЧ. Если отобразится ошибка - проверьте введенные настройки и корректность подключения шины.

#### **7. Функционал программы «Instart» (Тайм-код – 02:03)**

7.1 Основная таблица.

7.1.1 В основном столбце указан номера параметра согласно руководству эксплуатации.

7.1.2 В столбце «Описание» - текст с описанием параметра.

7.1.3 В столбце «Заводские значения» указаны значения, которые установлены на заводе.

7.1.4 В столбце «Из ПЧ» - считанные значения, записанные в параметрах ПЧ.

7.1.5 Столбец «Изм. Значение» предназначен для записи нового значения в ПЧ. Запись чисел осуществляется вручную. Для записи значения менее единицы необходимо писать через «,» (запятую). Если записать значение неправильного формата или вне диапазона, то отобразится предупреждающее окно, и значение сбросится. Красным цветом ячейка выделится в том случае, если число отличается от заводского. Синим цветом ячейка выделится в том случае, если значение отличается от «Из ПЧ».

7.1.6 В столбцах «Мин. Значение» и «Макс. Значение» указаны диапазоны минимальных и максимальных значений соответственно.

7.1.7 С помощью всплывающих пунктов «Параметры» можно по группам отображать параметры.

7.2 Кнопка «Прочитать параметры из ПЧ» позволяет считать параметры из преобразователя частоты.

7.3 Кнопка «Записать параметры» позволяет записать измененные параметры из столбца «Изм. Значение».

7.4 Кнопка «Сброс до заводских настроек» позволяет сбросить параметры до заводских. Имейте в виду, что параметры сетевых настроек «Pd» также же сбрасываются до заводских. После сброса производится чтение параметров.

7.5 Кнопка «Сохранить файл конфигурации» позволяет сохранить параметры из столбца «Из ПЧ» в виде файла конфигурации с расширением «csv». После нажатия кнопки предлагается выбрать расположение файла и его название.

 7.6 Кнопка «Прочитать файл конфигурации» позволяет прочитать файл конфигурации, который формируется с помощью кнопки «Сохранить файл конфигурации». Настройки записываются в колонку «Изм. Значение». После этого можно нажать кнопку «Записать параметры» для записи параметров из конфигурации.

7.7 Окно «Онлайн мониторинг» с периодичностью 1 секунда отображает параметры мониторинга ПЧ и его состояние.

7.8 Окно «Управление ПЧ» позволяет осуществлять управление ПЧ кнопками «Вращение вперед, «Вращение назад», «Останов». Команды данного окна будут работать только в том случаем, если P0-02 = 2, для изменения опорной частоты - Р0-03=9.

7.9 В программе есть меню, которое позволяет закрыть программу, открыть окно «О программе», где указана почта для обращения и переход на официальный сайт компании.

# **8. Пример работы с отладочным ПО для серии VCI (тайм-код 03:41)**

- Запуск ПЧ;
- Демонстрация статуса в разных режимах;
- Изменение параметров времени разгона и замедления;
- Изменение частоты с 50.00 на 33.00 Гц

- Демонстрация мониторинга и отображения различных параметров.